## **How to request library materials - Students**

Here's the link: Library [catalogue](http://destiny.crps.ca/) or type in destiny.crps.ca

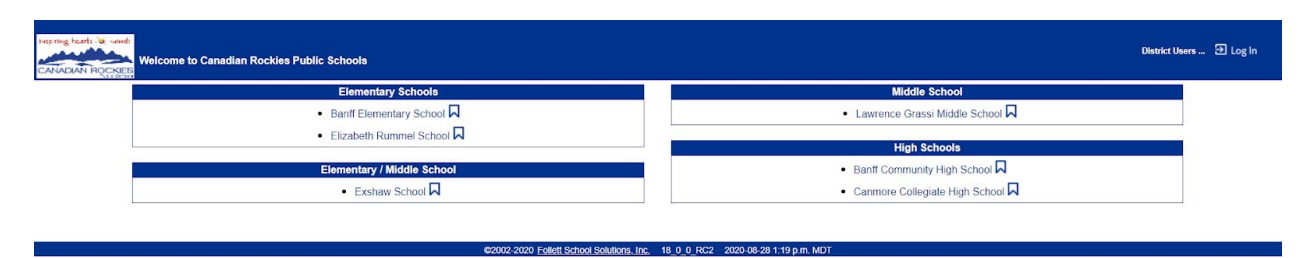

## Click on **Lawrence Grassi Middle School**

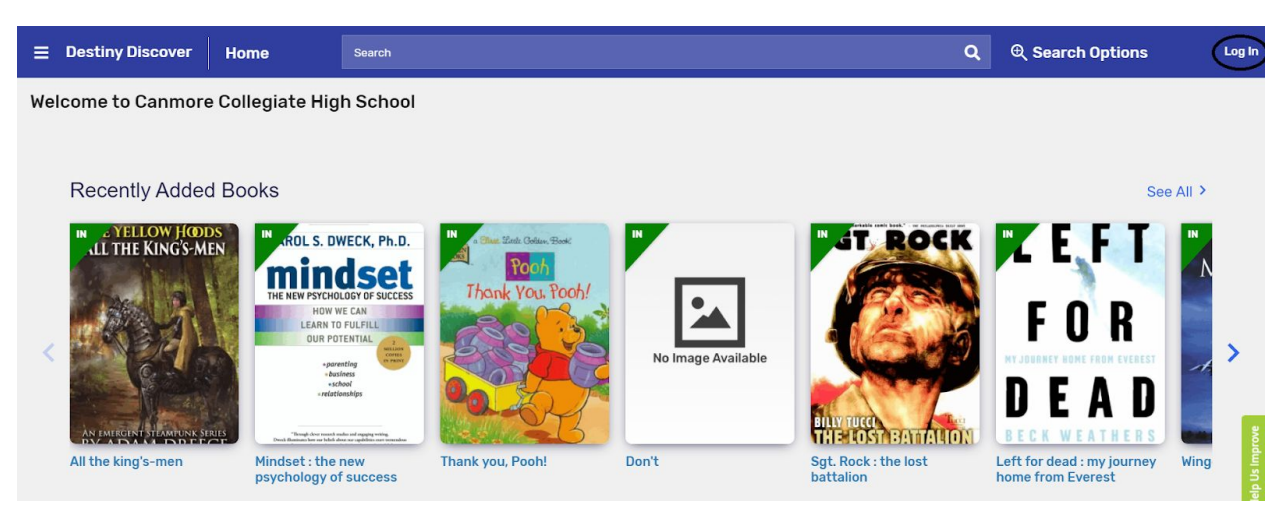

## Click on Log In

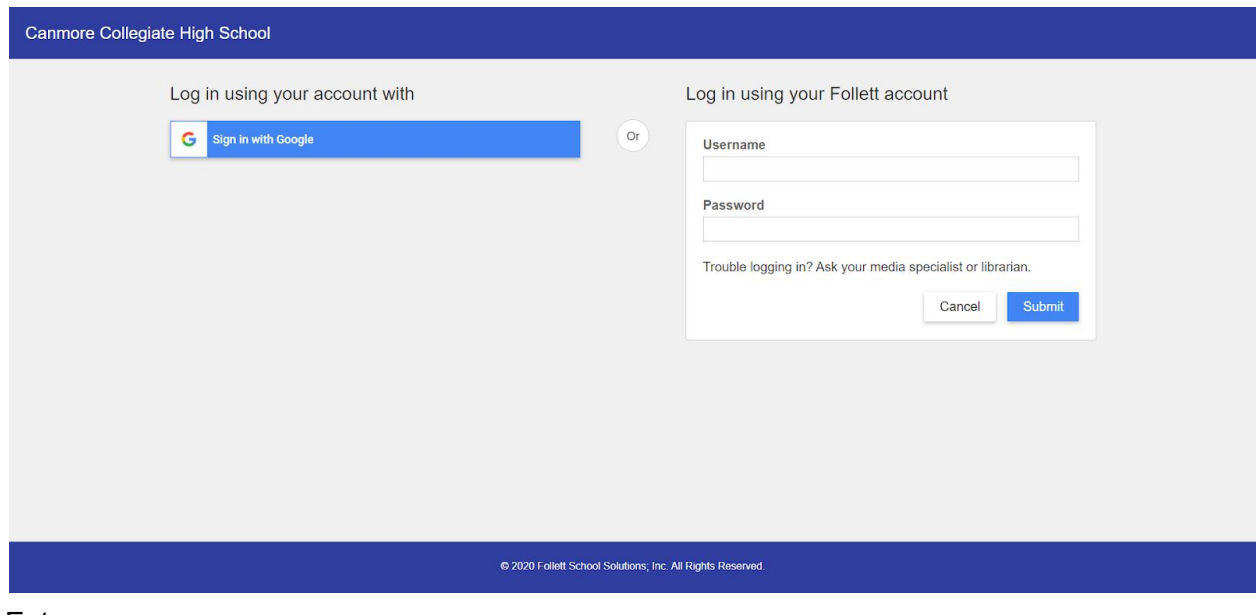

Enter your username Enter your password

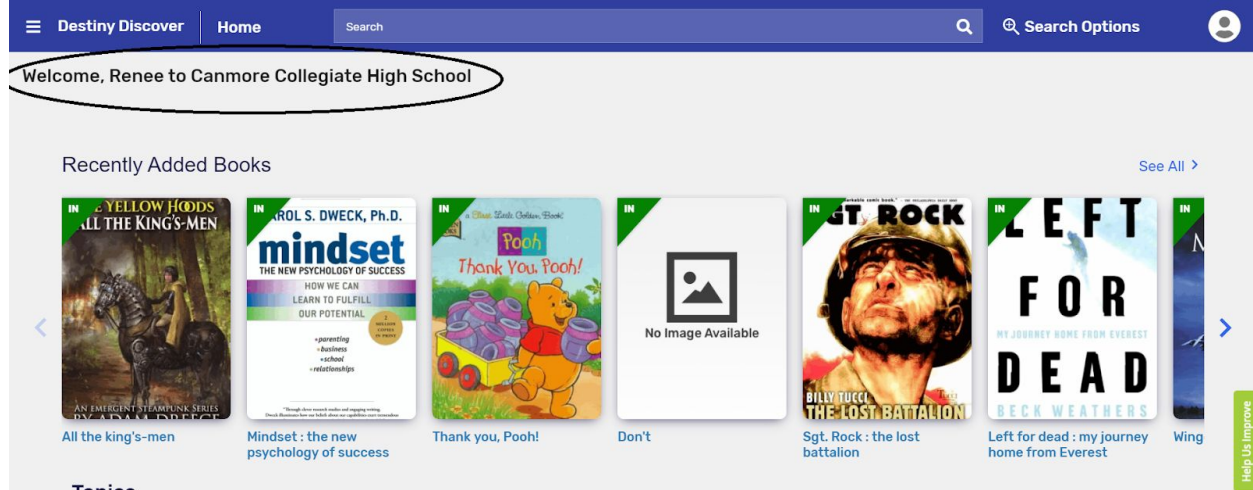

You should see your name at the top of the screen (see above)

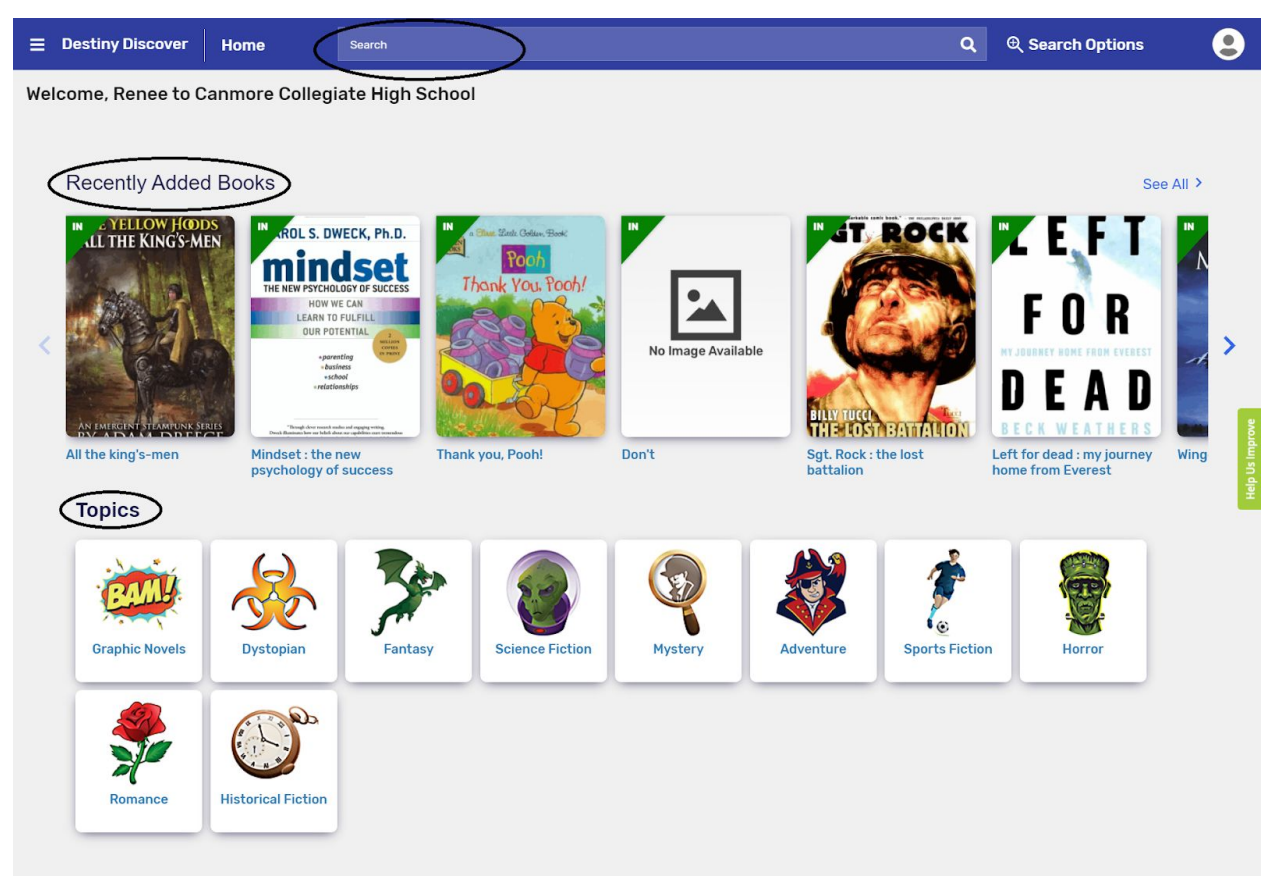

You can search for books by title or author. Or you can search by genre. Click on the words Destiny Discover to return to the home page.

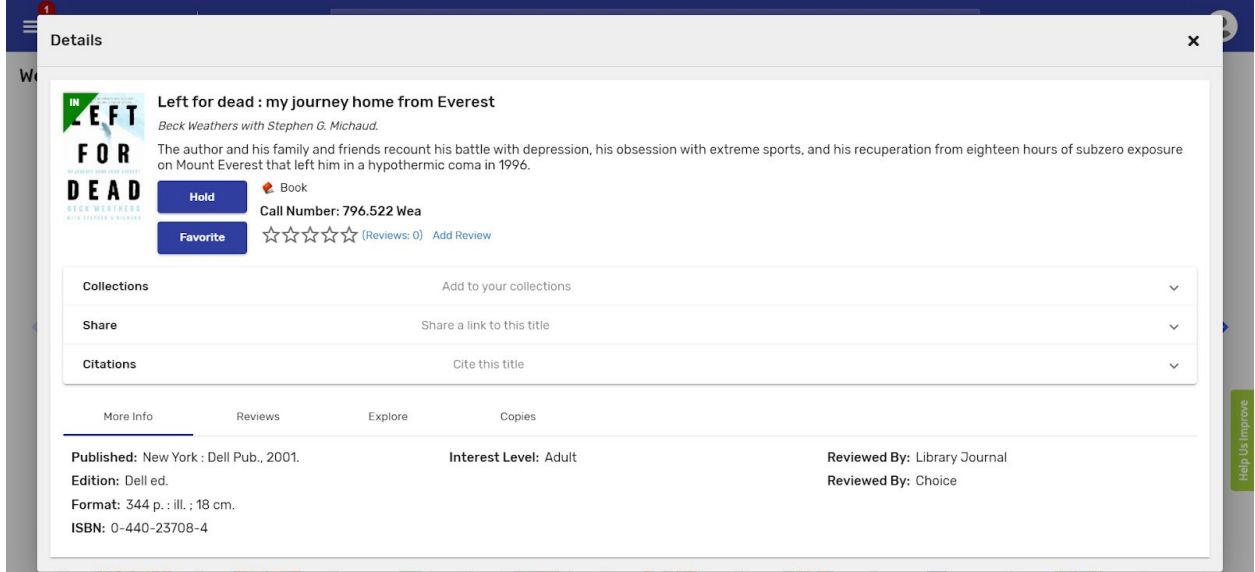

You can click on the title or cover picture to find out more about the book. A short description of the book, interest level, reading level (if applicable), etc.

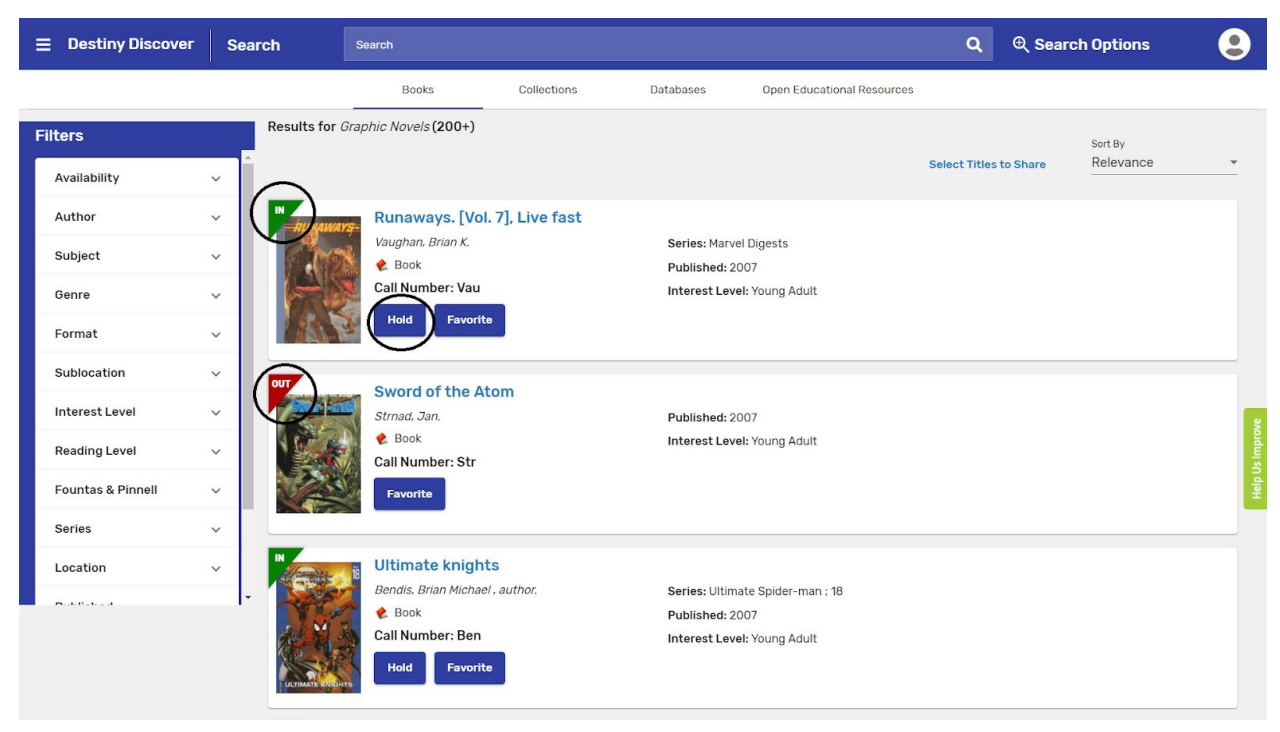

You can put a hold on it by clicking on the hold button.

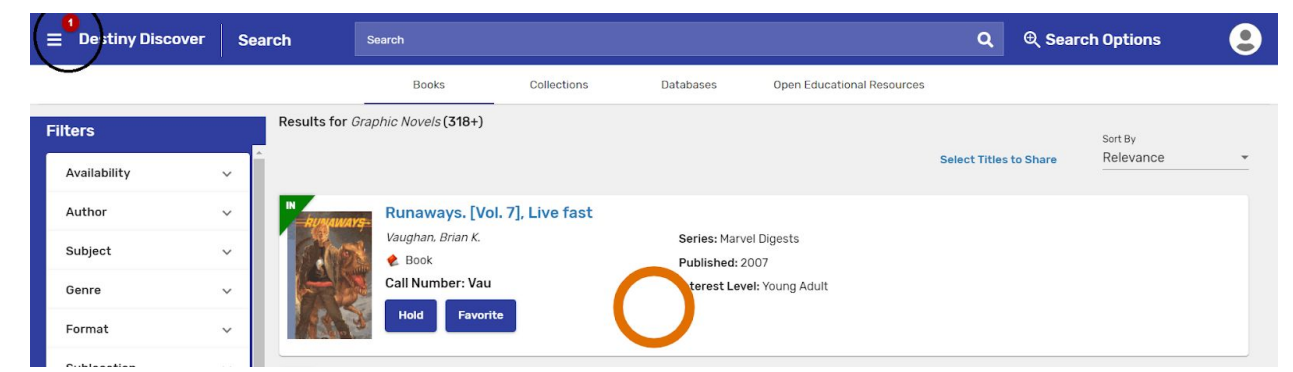

After you put a hold on an item; you will see a red dot. Click on the three lines.

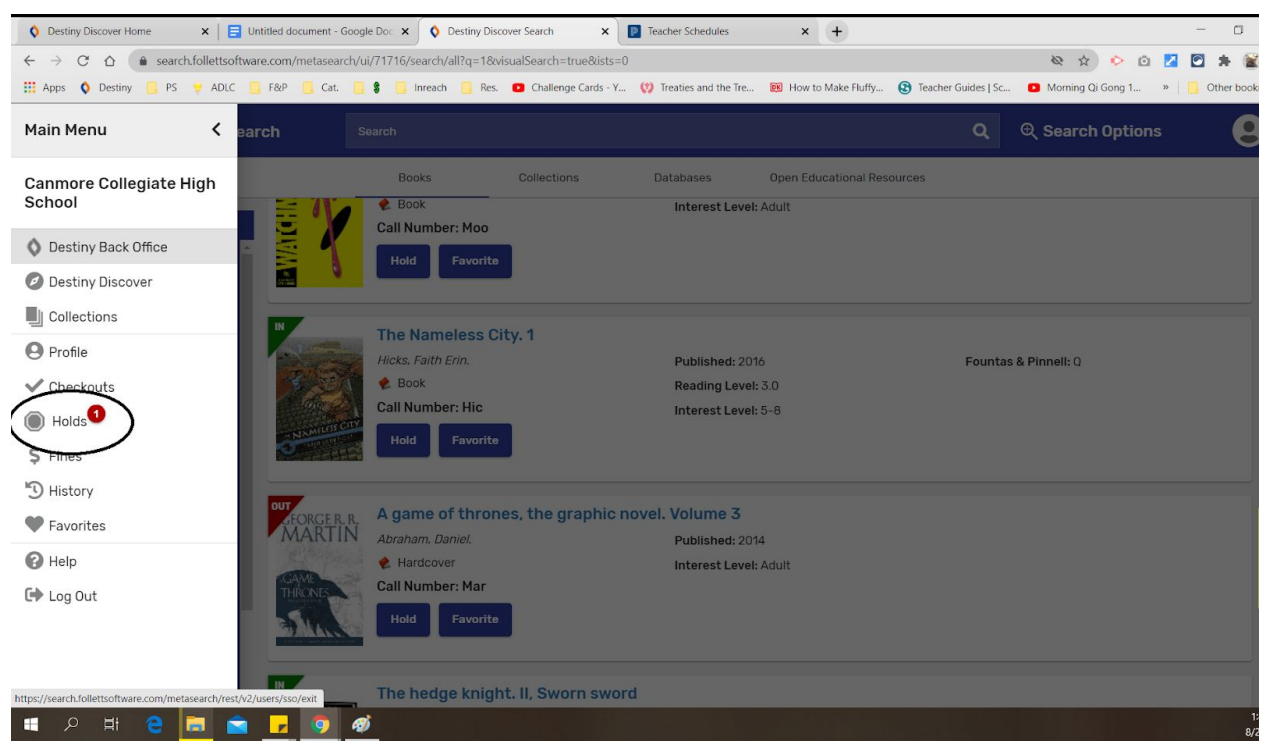

## Click on holds

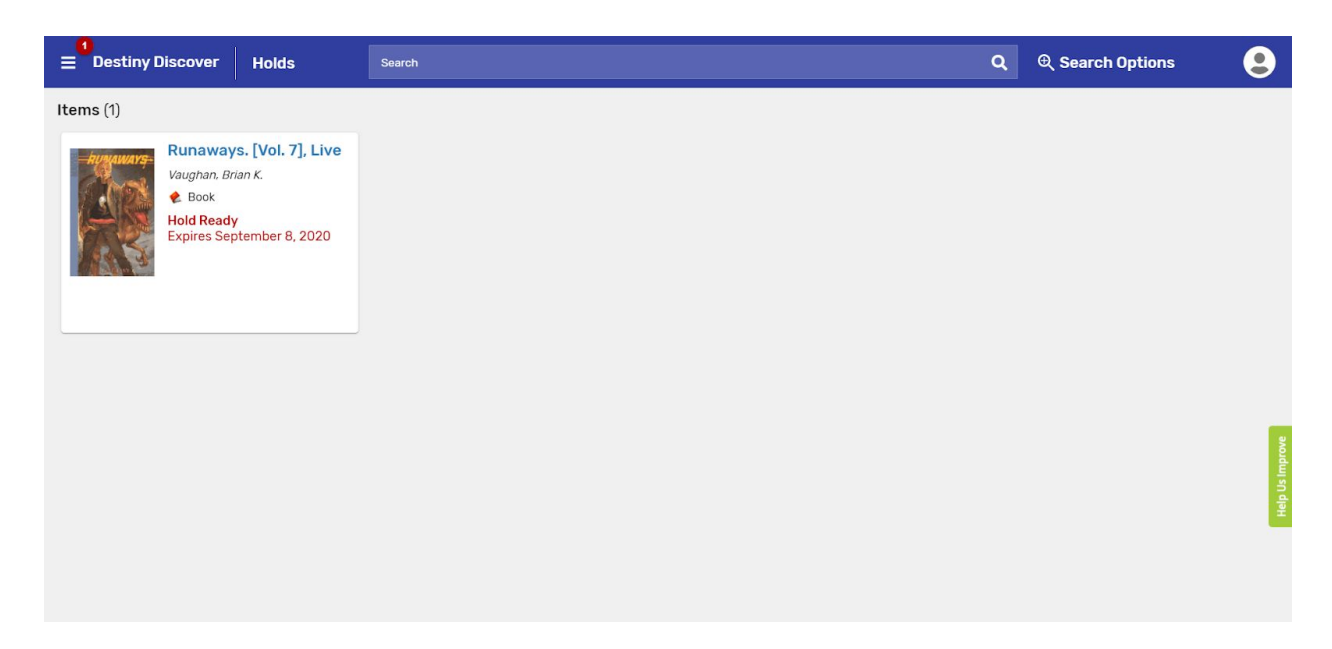

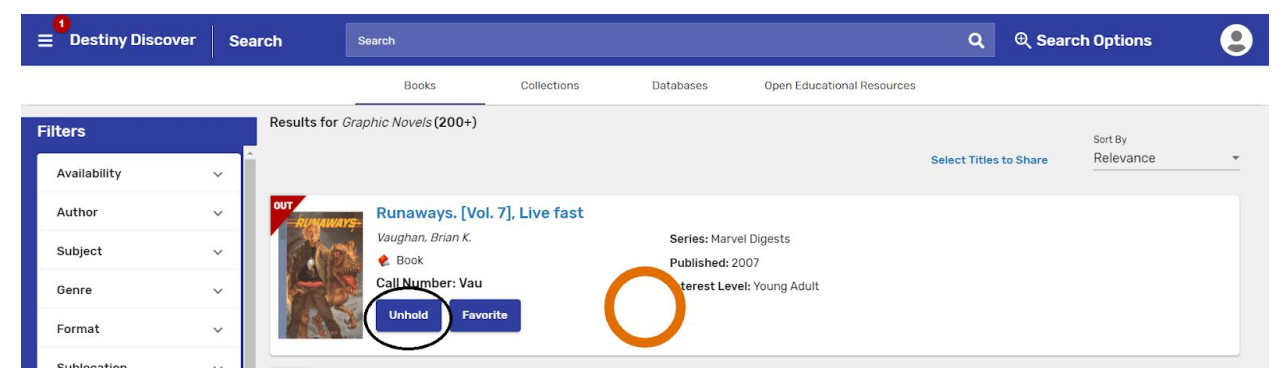

If you change your mind, you can click on unhold to remove the request